کارگاه آموزشی مدلسازی در آبیاری و زهکشی  $14$   $140$   $140$ 

**شبیهسازی حرکت آب در خاک با استفاده از مدل** D**-1** HYDRUS

**1 فریبرز عباسی**

# **چکیده**

مدل D-1 HYDRUS یکی از مدلهای پیشرفته در ارتباط با حرکت یک بعدی آب ، املاح و گرما و خاک میباشد. این مدل توسط سیمیونک و همکاران<sup>۲</sup> در آزمایشگاه، شوری خاک آمریکا<sup>۳</sup> بسط داده شده است. این مدل شامل حل عددی معادله ریچاردز برای بررسی حرکت آب در خاک و معادلات انتقال- انتشار برای بررسی حرکت املاح و گرما در خاک است. معادلات مربوطه به روش عناصر محدود حل گردیدهاند. این مدل قادر به شبیهسازی در شرایط اشباع و غیر اشباع بوده و توانایی تخمین خصوصیات خاک به روش معکوس را دارد. در این مقاله به معرفی بخشهای مختلف مدل، نحوه وارد کردن دادههای ورودی و استفاده از خروجیهای مدل و یک مثال کاربردی حرکت آب در خاک نیز با استفاده از این مدل حل و تشریح گردیده است.

# **معادلات حاکم**

در مدل D-1 HYDRUS حرکت یک بعدی آب در خاک با استفاده از حل عددی رابطه ریچاردز به صورت ذیل بیان میشود:

$$
\frac{\partial \theta}{\partial t} = \frac{\partial}{\partial x} \left[ K(\theta) \left( \frac{\partial h}{\partial x} + \cos \alpha \right) \right] - S \tag{1}
$$

-1 عضو هیأت علمی (استادیار) مؤسسه تحقیقات فنی و مهندسی کشاورزی

 $\overline{a}$ 

<sup>(</sup>کرج، بلوار شهید فهمیده روبروی بانک کشاورزی، ص. پ 31585-845 مؤسسه تحقیقات فنی و مهندسی کشاورزی، تلفن: ،2705320 (Email: Abbasi\_Fariborz@yahoo.com ،2706277 :فاکس

<sup>2-</sup> J. Simunek, M. Sejna and M. Th. van Genuchten

<sup>3-</sup> U. S. Salinity laboratory, USDA, ARS

که در آن،  $\theta$  رطوبت حجمی $\mathrm{L}^3\mathrm{L}^{-3}$ ،  $\mathrm{t}$ زمان  $(\Gamma)$ ،  $(\theta)$  هدایت آبی غیر اشباع  $\mathrm{L} \mathrm{T}^{-1}$ ،  $\theta$  مکش ماتریک (L)، تاویه بین مسیر جریان و محور عمودی ( برای حرکت عمودی آب در خاک 0=α، برای حرکت افقی α=() (L) و برای سایر مسیرها 90> $\alpha$ /3 میباشد )، S برداشت آب توسط ریشه ( $\rm L^{3}L^{-3}T^{-1}$ ) و x فاصله (L) است.

در این مدل برای توصیف مشخصات هیدرولیکی خاک نظیر منحنی رطوبتی و هدایت آبی غیر اشباع روابط متعددی تعریف شده است. معمولترین آنها رابطه وان گنوختن –معلم(1980) به شرح ذیل است:

$$
\Theta(h) = \Theta_r + \frac{\Theta_s - \Theta_r}{\left[1 + (\alpha h)^n\right]^m} \qquad \qquad m = 1 - 1/n \qquad n > 1 \tag{7}
$$

$$
K(h) = K_{s}Se^{l}\left[1 - (1 - Se^{\frac{1}{m}})^{m}\right]^{2}
$$
 (7)

که در آن،<sup>r</sup> θ رطوبت باقیمانده، θ<sup>s</sup> رطوبت اشباع، α,،n m، *l* پارامترهای تجربی، Ks هدایت آبی اشباع و Se اشباع نسبی است. برداشت آب توسط ریشه (ترم S در معادله 1) بر اساس حجم آب برداشت شده توسط گیاه در واحد حجم

خاک در واحد زمان تعیین میشود. در این مدل، S بر اساس رابطه فدس و همکاران (1978) به صورت زیر تعریف شده است:

$$
S(h)=\alpha(h)S_P \tag{(*)}
$$

که در آن،  $\alpha(\mathrm{h})$  تابع تنش آبی و  $\mathrm{S}_\mathrm{P}$  شدت پتانسیل جذب آب میباشد.

# **روش حل**

مدل D-1HYDRUS برای شبیهسازی حرکت آب در خاک معادله ریچاردز (رابطه 1) را با استفاده از الگوی خطی المانهای محدود حل میکند. از آنجایی که در حالت یک بعدی، الگوی خطی المانهای محدود و اختلافات محدود مشابه است، لذا رابطه (1) با استفاده از یک الگوی غیر صریح اختلافات محدود بصورت ذیل منفصل شده است:

$$
\frac{\Theta_i^{j+1,k+1} - \Theta_i^j}{\Delta t} = \frac{1}{\Delta x} \Bigg( K_{i+1/2}^{j+1,k} \frac{h_{i+1}^{j+1,k+1}}{\Delta x_i} - K_{i-1/2}^{j+1,k} \frac{h_i^{j+1,k} - h_{i-1}^{j+1,k+1}}{\Delta x_{i-1}} \Bigg) + \frac{K_{i+1/2}^{j+1,k} - K_{i-1/2}^{j+1,k}}{\Delta x} - S_i^j \hspace{1cm} ( \textbf{0} )
$$

که در آن،

$$
\Delta t = t^{j+1} - t^j \tag{8}
$$

$$
\Delta x = \frac{x_{i+1} - x_{i-1}}{2} \qquad \Delta x_i = x_{i+1} - x_i \qquad \Delta x_{i-1} = x_i - x_{i-1} \qquad (V)
$$

$$
K_{i+1/2}^{j+1,k} = \frac{K_{i+1}^{j+1,k} + K_i^{j+1,k}}{2}
$$
  $K_{i-1/2}^{j+1,k} = \frac{K_i^{j+1,k} + K_{i-1}^{j+1,k}}{2}$  (A)

که در آن، i-i، i و i+1 به موقعیت مکانی نقاط شبکه، k و k+1 به تکرار و j و j+1 به گامهای زمانی اشاره دارند.

روش بقاء جرم پیشنهادی بوسیله سلیا و همکاران (1990 .,al et Celia (برای تبدیل ترم سمت چپ رابطه (5) به مکش ماتریک مورد استفاده قرار گرفته است:

$$
\frac{\Theta_i^{j+1,k+1} - \Theta_i^j}{\Delta t} = C_i^{j+1,k} \frac{h_i^{j+1,k+1} - h_i^{j+1,k}}{\Delta t} + \frac{\Theta_i^{j+1,k} - \Theta_i^j}{\Delta t}
$$
 (4)

که در آن، Ci به ظرفیت آب خاک اشاره دارد. روش سلیا و همکاران (1990) نشان داده که در کمینه کردن خطای بیلان جرم موفق عمل نموده است. با جایگزینی رابطه (9) در رابطه (5) و پس از ساده کردن رابطه ذیل حاصل میشود:

$$
\left[P_w\right]^{j+1,k} \{h\}^{j+1,k+1} = \{F_w\} \tag{1.1}
$$

پس از اعمال رابطه فوق روی میدان حل یک دستگاه معادله سه قطری حاصل خواهد شد که به روشهای استاندارد نظیر حذف گوس قابل حل میباشند.

مدل D-1HYDRUS و شکل دو بعدی آن D-2HYDRUS در مطالعات آزمایشگاهی و مزرعهای فراوانی برای شبیهسازی و یا برآورد معکوس ویژگیهای هیدرولیکی و انتقال املاح خاک مورد استفاده قرار گرفته اند. در این میان میتوان به تحقیقات وانگ و همکاران (1997)، سیمیونک و همکاران (1999)، ونترلا و همکاران (2000) و عباسی و همکاران (c,b,a2003 (اشاره نمود.

### **شرح بخشهای مختلف مدل**

برای اجرای برنامه، دادههای مورد نیاز در پنجرههای خاص از کاربر سئوال میشود . پنجرههای مدل شامل پنجره اصلی، اطلاعات هندسی، اطلاعات زمانی، مشخصات هیدرولیکی خاک، شرایط اولیه و مرزی و چاپ نتایج است.

با شروع برنامه صفحه ای مطابق شکل 1 نمایش داده میشود. همانطور که ملاحظه میگردد در سمت چپ باید دادههای ورودی با رجوع به هر بخش و وارد نمودن پارامترهای مورد نیاز به برنامه معرفی گردد . در سمت راست نتایج حاصل از اجرای برنامه بصورت طبقه بندی شده و گرافیکی نشان داده میشود . همین نتایج بصورت فایلهای متنی نیز در اختیار کاربر قرار داده میشو ند. جهت تشریح مدل ابتدا به بررسی چگونگی ورود اطلاعات و سپس خروجیهای مدل تشریح میگردد.

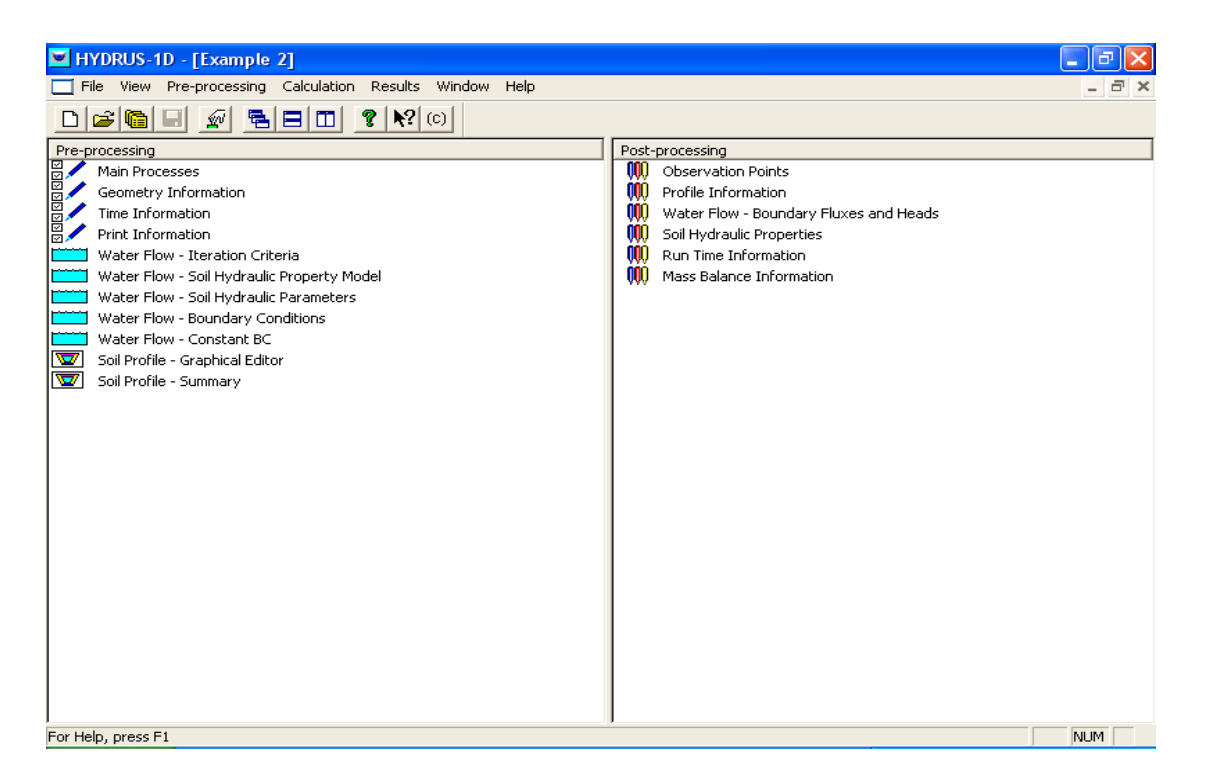

شکل -1 نمایش صفحه عمومیمدل D-1HYDRUS

#### **ورودیهای مدل**

با انتخاب گزینه Processes Main از منوی Processing-Pre و یا انتخاب آن از سمت چپ صفحه عمومی، پنجره ای مطابق شکل 2 نمایان میشود.

در قسمت Heading میتوان عنوانی برای برنامه انتخاب نمود. این عنوان در فایلهای خروجی به نمایش گذاشته میشود. این مدل قادر است حرکت آب، املاح و گرما در خاک، برداشت آب توسط ریشه و همچنین رشد ریشه را شبیهسازی نماید. از خصوصیات بارز این مدل این است که با انتخاب گزینه Inverse Solution میتواند خصوصیات فیزیکی و شیمیایی خاک را به روش معکوس شبیهسازی و تحلیل نماید. با انتخاب هر کدام از گزینهها، پنجره یا پنجرههای مربوط به آن نشان داده میشود تا پارامترهای مربوطه تحت عنوان ورودی وارد گردد.

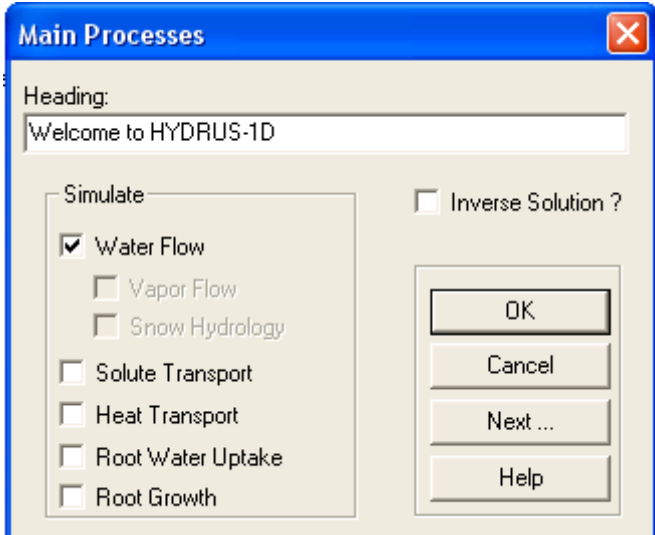

شکل ۲– پنجره معرفی نوع مسئله به مدل

در ادامه جهت استفاده مناسب از مدل در تحلیل مسائل عملی، ضمن مطرح نمودن یک مثال، چگونگی ورود اطلاعات به مدل و نهایتا خروجیهای مدل پس از شبیهسازی تشریح میشود.

مثال- یک پروفیل خاک به عمق 100 سانتی متر و بافت لومیبا رطوبت اولیه 12 درصد حجمیموجود است. فرض کنید خاک همگن و عمق آب زیر زمینی خیلی پایین است . با استفاده از یک آبپاش با شدت 0/015 سانتی متر بر دقیقه به مدت 10 ساعت آبیاری میشود. مقدار تبخیر طی مدت زمان آبیاری ناچیز و فرض میشود که برداشت آب توسط ریشه نیز در خاک صورت نمیگیرد (0=S(. مطلوب است:

- محل جبهه رطوبتی پس از آبیاری
	- مقدار آب نفوذ یافته درون خاک
- مقدار آب ذخیره شده در پروفیل خاک
	- مقدار آب خارج شده از پروفیل

### **ایجاد پروژه جدید**

جهت حل مثال فوق، با انتخاب گزینه New از منوی File پنجرهای مطابق شکل 3 ظاهر خواهد شد که باید اطلاعات مربوط به نام، توضیح در مورد مسأله و مسیر ذخیرهسازی آن را بر روی رایانه مشخص شود.

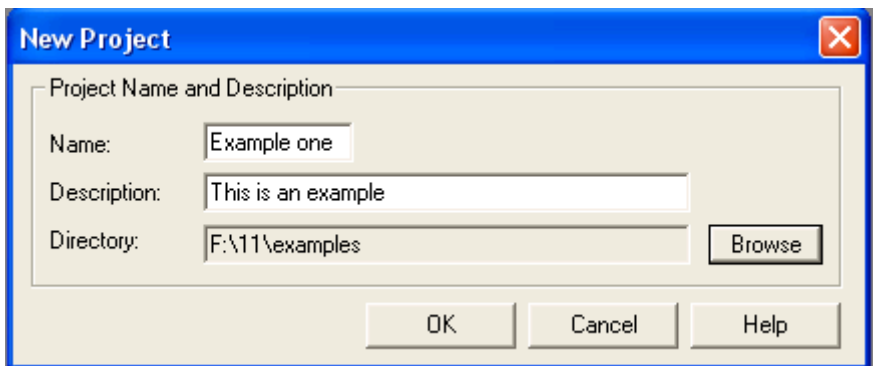

شکل ۳- پنجره ورود نام، توضیح و مسیر ذخیرهسازی مسئله

#### **اطلاعات مربوط به فیزیک نمونه**

با انتخاب گزینه Processing Main و انتخاب گزینه Flow Water و برگزیدن آیکون Next پنجره دیگری مطابق شکل ۴ ظاهر خواهد شد. در این پنجره ابتدا باید واحد طول<sup>٬</sup> مناسب برای مدل انتخاب شود. دقت شود که مدل، این واحد را همیشه ثابت در نظر میگیرد. لذا ورودی باید مطابق واحد انتخاب شده باشد. اگر پروفیل خاک بصورت لایههای مطبق باشد، باید تعداد لایه<sup>۲</sup> را در محل مناسب آن وارد نمود و نهایتا باید خصوصیات هیدرولیکی هر لایه را جداگانه به مدل معرفی نمود . در این مثال عدد یک وارد شده است. همچنین باید تعداد لایهها را برای برقرای بیلان جرمیوارد نمود . این مدل برای بررسی دقت شبیهسازی خود در پایان هر گام زمانی بیلان جرمیبسته و در هر بازه زمانی که کاربر تعریف مینماید، میزان خطا را اعلام میدارد. اگر از مدل خواسته شود که بیلان را در تمام پروفیل خاک یکجا بررسی نماید، باید عدد یک را وارد نمود و در غیر اینصورت باید تعداد لایههای مورد نظر را وارد نمود. دقت شود که این لایه با تعداد لایههای پروفیل خاک متفاوت است. چرا که این گزینه در محاسبات هیچگونه دخالتی ندارد و فقط برای بررسی دقت محاسبات مدل میباشد. در این مثال، بیلان در کل پروفیل خاک مد نظر میباشد، لذا عدد یک وارد شده است.

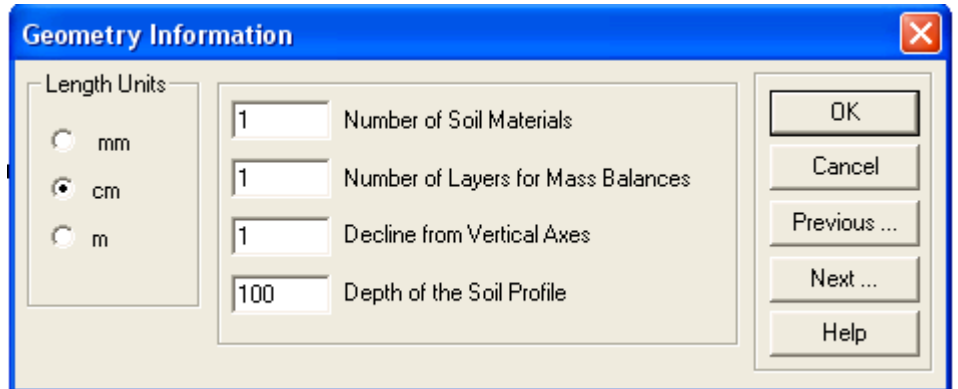

شکل ۴- پنجره ورود اطلاعات اولیه

گزینه Axes Vertical from Decline بیان کننده کسینوس زاویه بین محور پروفیل نمونه نسبت به محور قائم میباشد. مدل این قابلیت را دارد که بتوان نمونه را بطور افقی تحلیل نمود . در این مثال پروفیل خاک بصورت عمودی و زاویه مورد نظر صفر درجه میباشد . لذا عدد یک مبین کسینوس زاویه صفر درجه میباشد. قابل ذکر است که پیش فرض مدل بررسی جریان در پروفیل عمودی میباشد.

در مقابل گزینه Profile Soil the of Depth باید عمق پروفیل را بر اساس واحد تعریف شده وارد نمود که در این مثال عمق پروفیل خاک 100 سانتیمتر میباشد.

پس وارد نمودن اطلاعات مربوط به این پنجره، با انتخاب آیکون Next پنجره ورودی مربوط به اطلاعات زمان ظاهر خواهد شد.

# **اطلاعات مربوط به زمان**

در این پنجره ابتدا باید بر اساس مدت زمان شبیهسازی یک واحد مناسب را برای زمان انتخاب نمود. در این مثال واحد زمان دقیقه انتخاب شده است. قابل ذکر است که با انتخاب واحد زمان، همانند واحد طول، باید تا انتها با همین واحد اطلاعات را وارد نمود و نمیتوان واحد را تغییر داد.

در قسمت Discretization Time باید زمان شروع محاسبات، زمان خاتمه محاسبات، گام زمانی اولیه، مینیمم و ماکزیمم گام زمانی را تعریف نمود. زمان شروع محاسبات معمولاً صفر است ولی همیشه چنین نیست. در این مثال عدد صفر (شروع آبیاری) وارد شده است. همچنین چون زمان آبیاری 10 ساعت بوده ولی واحد انتخابی دقیقه میباشد، لذا عدد 600 بعنوان خاتمه محاسبات وارد گردیده است. مدل با *t*∆ متغیر عمل شبیهسازی را انجام میدهد. یعنی هر وقت شرایط را مناسب بداند مقدار *t* ∆را بزرگ و بر عکس هر زمانی که شرایط را مناسب تشخیص ندهد، این مقدار را کوچک در نظر میگیرد. لذا یک مقدار *t* ∆اولیه به مدل میدهیم تا محاسبات را شروع نماید. اگر شرایط را مناسب تشخیص داد این مقدار را در ضریب بیشتر از یک ضرب نموده و افزایش میدهد. همچنین اگر شرایط مناسب نبود، این مقدار را در یک ضریب کمتر از یک ضرب نموده و این مقدار را کاهش میدهد. به همین خاطر باید یک مقدار مینیمم و

ماکزیمم برای *t* ∆معرفی نماییم. مقدار مینیمم خیلی حائز اهمیت میباشد چرا که اگر مقدار مینیمم مقداری بزرگ باشد، آنوقت ممکن است مدل تحت شرایطی حالت ناپایدار شود و جوابهای غیر فیزیکی، غلط و یا اصلا جواب ندهد. لذا لازم است از نظر دقت محاسبات و پایداری مدل این مقدار باید خیلی خیلی کوچک باشد و کوچک بودن آن زیاد مهم نیست چون در زمان محاسبات هیچ اثری ندارد . مقدار ماکزیمم از این نظر حائز اهمیت میباشد که ممکن است شرایط پایداری مناسب باشد و مدل میتواند مقادیر بزرگ *t* ∆را انتخاب نماید. اگر مقدار *t* ∆کوچک باشد باعث افزایش زمان محاسبات میشود . لذا با تعریف حداکثر مقدار گام زمانی باعث افزایش سرعت محاسبات خواهیم شد . مقادیر مناسب برای این مثال در شکل 6 معرفی شده است. قابل ذکر است چگونگی تغییر این مقادیر توسط مدل، در ادامه تشریح خواهد شد.

قسمت Condition Boundary در این پنجره، برای مرزهائی است که تغییرات آنها با زمان مرتبط است . مثلاً اگر در این مثال تبخیر و یا بارندگی وجود د اشت، باید این قسمت فعال میشد تا در ادامه جدول مربوطه جهت معرفی مقادیر تبخیر و یا بارندگی ظاهر شود. با انتخاب گزینه Next پنجرهای مطابق شکل 6 ظاهر خواهد شد که باید خروجیها را در آن تعریف نمود.

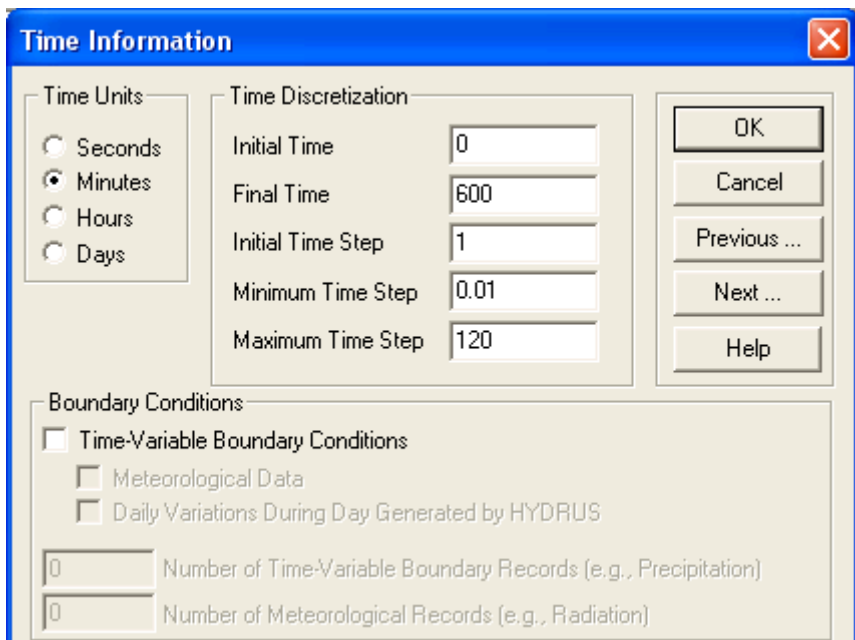

شکل ۵– پنجره ورود اطلاعات مربوط به زمان

**چاپ نتایج** در این قسمت باید نحوه چاپ خروجیها را تعریف نمود . اگر بخواهیم شدت جریانها را در هر گام زمانی داشته باشیم، باید گزینه Information Level-T انتخاب شود (شکل 6). با انتخاب این گزینه در یک فایل متنی اطلاعات مربوطه در دسترس قرار خواهند گرفت. همچنین با انتخاب گزینه Output Screen نتایج خروجی بر روی صفحه مانیتور در اختیار کاربر قرار میگیرد.

در قسمت Number of Print Times باید تعداد خروجیهای مورد نیاز در حین شبیهسازی را وارد نمود. در این مثال عدد 6 وارد شده بدین معنی است که از مدل خواسته شده که در حین 600 دقیقه شیبهسازی 6 مرتبه خروجیها را نمایش دهد. این خروجیها شامل مقدار جریان، رطوبت، مکش و... میباشد. با انتخاب گزینه Time Print Select پنجره ای مطابق شکل 7 ظاهر خواهد شد که میتوان زمانهای مورد نظر را وارد نمود. در این مثال از مدل خواسته شده است که هر 100 دقیقه نتایج را برای بررسی نشان دهد.

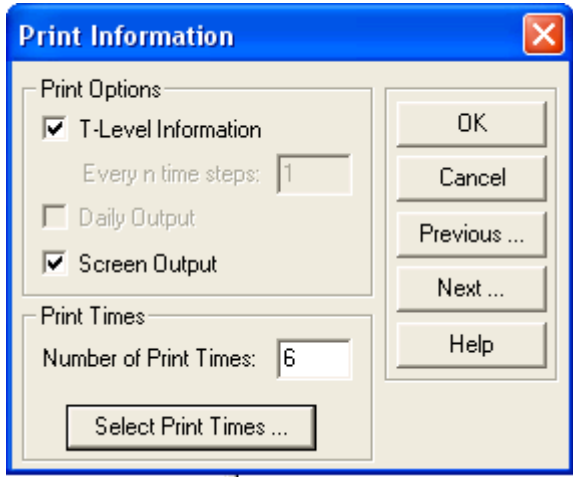

شکل۶- پنجره انتخاب نحوه چاپ نتایج خروجی

![](_page_8_Picture_503.jpeg)

شکل ۷- انتخاب زمانهای مورد نظر جهت استخراج خروجی

## **شرایط حل عددی**

در این قسمت باید یکسری اطلاعات مربوط به حل عددی را به مدل معرف ی نمود (شکل 8). همانطور که قبلا گفته شد شبیهسازی حرکت آب در خاک با استفاده از حل عددی معادله ریچاردز که یک معادله غیر خطی است، صورت میگیرد. لذا پس از منفصل نمودن، یک معادله غیر خطی حاصل میشود که باید با روش تکراری آنرا حل نمود. در روشهای تکراری باید تلرانس یا دقت حل به مدل معرفی شود، در این مثال عدد 0/0001 و 0/1 به ترتیب برای رطوبت و مکش انتخاب شده است که با استفاده از روابط هیدرولیکی بهم مرتبط میشوند. مقدار Iterations of Number Maximum نیز 20 وارد شده است که نشان دهنده تعداد حداکثر تکرار برای هر گام زمانی ( *t* ( ∆میباشد. اگر مدل به هر دلیلی در یک گام زمانی تا 20 تکرار به جواب نرسد، مدل مقدار *t* ∆را تغییر و محاسبات در آن گام زمانی ادامه مییابد . ولی با توجه به توانایی مدل اگر ورودیهای مدل بدرستی تعریف شده با شند معمولاً خیلی سریع و در کمتر از 10 تکرار جواب نهائی حاصل خواهد شد.

همانطوریکه قبلاً بیان شد، این مدل با *t* ∆های متغیر کار مینماید. به عبارتی هر جا که شرایط پایداری فراهم باشد، این مقدار میتواند بزرگ و اگر شرایط مناسب نباشد، این مقدار را کوچک انتخاب مینماید. اگر مدل در 3 تکرار و کمتر از آن به جواب رسیده و همگرا شود، نشان دهنده این است که مقدار انتخاب شده برای *t* ∆کوچک است. لذا مدل مجاز به استفاده از مقدار بزرگتر میباشد. بنابراین با معرفی عدد 1/3 به مدل اجازه داده شده است تا مقدار *t* ∆را در این عدد ضرب نماید. برعکس اگر مدل در 7 تکرار و یا بیشتر از آن به جواب برسد، نشان دهنده این است که مقدار *t* ∆انتخاب شده بزرگ بوده و لذا سرعت همگرایی مدل پایین است. بنابراین با ضرب *t* ∆موجود در عدد 0/7 مقدار آن کاهش یافته و محاسبات ادامه مییابد. اگر تعداد تکرارها در یک گام زمانی بین 3 تا 7 باشد به معنی آن است که مقدار *t* ∆مناسب بوده و مدل با همان مقدار شبیهسازی را ادامه میدهد.

در قسمت Tables Interpolation Internal دو مقدار باید وارد شود که در محاسبات هیچ نقشی ندارند و برای ترسیم بعضی از خصوصیات هیدرولیکی خاک نظیر منحنی رطوبتی استفاده میشوند . این دو مقدار در واقع محدوده ای است که مکشها میتوانند تغییر کنند . معمولاً مقادیر پیش فرض مناسب بوده و نیاز به تغییر آنها نیست.

![](_page_9_Picture_680.jpeg)

شکل ۸– شرایط حل عددی با گامهای زمانی متغیر

# **خصوصیات هیدرولیکی خاک**

در این قسمت باید مدلی را برای منحنی رطوبتی و هدایت هیدرولیکی غیر اشباع تعریف نمود. همانطور که در شکل 9 ملاحظه میگردد، برای این مثال از مدل وان گنوختن – معلم استفاده شده است.

![](_page_10_Figure_3.jpeg)

شکل -9 معرفی یک مدل برای توصیف خصوصیات هیدرولیکی خاک

در قسمت پایین پنجره شکل 9 تأثیر پدیده پسماند (Hysteresis (را میتوان در محاسبات منظور نمود. با انتخاب گزینه مربوطه میتوان دخالت پدیده را در منحنی رطوبتی و هدایت هیدرولیکی تعریف نمود و از آنجایی که دسترسی به اطلاعات ورودی برای بررسی تأثیر این پدیده چندان ساده نیست لذا معمولاً این پدیده در محاسبات نظر گرفته نمیشود. در این مثال با توجه به عدم دسترسی به اطلاعات مورد نیاز گزینه Hysteresis No انتخاب شده است.

با انتخاب گزینه Next پنجرهای مطابق شکل 10 ظاهر میشود که باید شش پارامتر مورد نیاز شامل رطوبت باقیمانده، رطوبت اشباع، هدایت آبی اشباع و مقادیر α، *n* و *l* را به مدل معرفی نمود.

از آنجایی که درجه حرارت تأثیر عمدهای روی خصوصیات هیدرولیکی خاک دارد، اگر اندازهگیری درجه حرات موجود باشد و بخواهیم این تأثیر را در این خصوصیات داشته باشیم باید گزینه Dependence Temperature انتخاب شود. در غیر اینصورت، همانند این مثال، لزومی به انتخاب این گزینه نیست.

![](_page_11_Picture_307.jpeg)

شکل -10 تعریف خصوصیات هیدرولیکی خاک

# **معرفی شرایط اولیه و مرزی**

این بخش مهمترین قسمت مدل میباشد. با مشاهده شکل 11 ملاحظه میشود که این قسمت به سه بخش مجزا شامل شرایط مرزی بالادست<sup>'</sup>، شرایط مرزی پایین دست<sup>۲</sup> و شرایط اولیه<sup>۳</sup> خاک تقسیم شده است. در مرز بالادست، شش گزینه مختلف برای انتخاب وجود دارد. کاربر تنها مجاز به انتخاب یکی از این حالتها است. برای مثال مورد نظر شدت جریان ثابت (flux Constant (انتخاب شده است. همینطور برای اعمال شرایط پایین دست هشت گزینه مختلف برای انتخاب وجود دارد . برای مثال مورد نظر زهکشی آزاد انتخاب شده است. برای خاک مورد مطالعه، علاوه بر معرفی شرایط مرزی باید شرایط اولیه را نیز بر اساس رطوبت و یا مکش تعریف نمود.

 $\overline{a}$ 

1 - Upper Boundary Condition

2 - Lower Boundary Condition

3 - Initial Condition

![](_page_12_Figure_1.jpeg)

شکل -11 تعریف شرایط اولیه و مرزی

پس از انتخاب گزینه Next پنجره ای مطابق شکل 12 ظاهر خواهد شد که شدت جریان در مرز بالادست را باید در آن وارد نمود. در این مدل کلیه جریانهایی که جهت آنها به سمت پایین میباشد، بصورت منفی و جریانهایی که به سمت بالا باشد، بصورت مثبت تعریف میگردد . در این مثال مقدار شدت جریان برابر 0/015 و بصورت منفی وارد شود.

![](_page_12_Picture_208.jpeg)

شکل -12 شدت جریان در مرز بالادست

پس از انتخاب گزینه Next پنجرهای ظاهر میشود که از کاربر میپرسد که آیا وارد Application Profile شود یا خیر؟ با انتخاب گزینه Ok پنجره ای مطابق شکل 13 نمایان خواهد شد. اگر خاک بصورت مطبق باشد، با انتخاب آیکون Distribution Material میتوان عمق لایهها را وارد نمود. با انتخاب گزینه Condition Initial میتوان شرایط اولیه را وارد نمود. در این مثال مقدار رطوبت اولیه 12 درصد بصورت یکنواخت میباشد.

| Hydrus-1D - Profile Information        |                          |              |   |  |                          |  |  |  |  |                          |  |  |          |  |  |               |   |   |
|----------------------------------------|--------------------------|--------------|---|--|--------------------------|--|--|--|--|--------------------------|--|--|----------|--|--|---------------|---|---|
| File Conditions Edit View Options Help |                          |              |   |  |                          |  |  |  |  |                          |  |  |          |  |  |               |   |   |
| Group                                  |                          | $\triangleq$ | w |  | $\mathbb{E} \mathbb{Z} $ |  |  |  |  |                          |  |  |          |  |  |               |   |   |
| Material                               |                          |              |   |  |                          |  |  |  |  |                          |  |  |          |  |  |               |   |   |
| Quantity                               |                          |              |   |  |                          |  |  |  |  |                          |  |  |          |  |  |               |   |   |
|                                        | $\overline{\phantom{a}}$ |              |   |  |                          |  |  |  |  |                          |  |  |          |  |  |               |   |   |
|                                        |                          |              |   |  |                          |  |  |  |  |                          |  |  |          |  |  |               |   |   |
|                                        |                          |              |   |  |                          |  |  |  |  |                          |  |  |          |  |  |               |   |   |
|                                        |                          |              |   |  |                          |  |  |  |  |                          |  |  |          |  |  |               |   |   |
|                                        |                          |              |   |  |                          |  |  |  |  |                          |  |  |          |  |  |               |   |   |
|                                        |                          |              |   |  |                          |  |  |  |  |                          |  |  |          |  |  |               |   |   |
|                                        |                          |              |   |  |                          |  |  |  |  |                          |  |  |          |  |  |               |   |   |
|                                        |                          |              |   |  |                          |  |  |  |  |                          |  |  |          |  |  |               |   |   |
|                                        |                          |              |   |  |                          |  |  |  |  |                          |  |  |          |  |  |               |   |   |
|                                        |                          |              |   |  |                          |  |  |  |  |                          |  |  |          |  |  |               |   |   |
|                                        |                          |              |   |  |                          |  |  |  |  |                          |  |  |          |  |  |               |   | E |
|                                        |                          |              |   |  |                          |  |  |  |  |                          |  |  |          |  |  |               |   |   |
|                                        |                          |              |   |  |                          |  |  |  |  |                          |  |  |          |  |  |               |   |   |
| Minimum : $1$                          |                          |              |   |  |                          |  |  |  |  |                          |  |  |          |  |  |               |   |   |
| Maximum :<br>И                         |                          |              |   |  |                          |  |  |  |  |                          |  |  |          |  |  |               |   |   |
|                                        |                          |              |   |  |                          |  |  |  |  |                          |  |  |          |  |  |               |   |   |
| Edit condition                         |                          |              |   |  |                          |  |  |  |  |                          |  |  |          |  |  |               |   |   |
|                                        |                          |              |   |  |                          |  |  |  |  |                          |  |  |          |  |  |               |   |   |
|                                        |                          |              |   |  |                          |  |  |  |  |                          |  |  |          |  |  |               |   |   |
|                                        |                          |              |   |  |                          |  |  |  |  |                          |  |  |          |  |  |               |   |   |
|                                        |                          |              |   |  |                          |  |  |  |  |                          |  |  |          |  |  |               |   |   |
|                                        |                          |              |   |  |                          |  |  |  |  |                          |  |  |          |  |  |               |   | v |
|                                        |                          | K            |   |  |                          |  |  |  |  | $\mathbb{H}\mathbb{H}$ . |  |  |          |  |  |               | × |   |
| For Help, press F1                     |                          |              |   |  |                          |  |  |  |  |                          |  |  | Node: 56 |  |  | $Z = -55,000$ |   | h |

شکل -13 پروفیل خاک Application Profile

برای تعیین بیلان جرم در پروفیل خاک میتوان با انتخاب آیکون Sub Region اعماق این لایههای را معرفی نمود. با انتخاب گزینه خروج جدولی مطابق شکل 14 ظاهر میشود. تمامیاطلاعات وارد شده در پنجره Application Profile جهت کنترل و اعمال تغییرات ضروری در این جدول ارائه شده است . پس از وارد نمودن تمامیاطلاعات مورد نیاز، مدل برای اجرا از کاربر اجازه میخواهد که با انتخاب گزینه Ok از پنجره مربوطه شبیهسازی شروع میشود.

|                                          | <b>Soil Profile Summary</b> |       |      |     |     |     |     |  |
|------------------------------------------|-----------------------------|-------|------|-----|-----|-----|-----|--|
|                                          | z                           | theta | Root | Axz | Bxz | Dxz | Mat |  |
| 1                                        | οΙ                          | 0.12  | 0    | 1   |     | 4   | 1   |  |
| $\overline{\mathbf{c}}$                  |                             | 0.12  | 0    |     |     |     |     |  |
| 3                                        | 2                           | 0.12  | 0    |     |     |     |     |  |
| 4                                        | 3                           | 0.12  | 0    |     |     |     |     |  |
| 5                                        | 4                           | 0.12  | 0    | 4   |     |     |     |  |
| 6                                        | 5                           | 0.12  | 0    |     |     |     |     |  |
| 7                                        | 6                           | 0.12  | 0    | 1   |     |     |     |  |
| 8                                        | 7                           | 0.12  | 0    |     |     |     |     |  |
| 9                                        | 8                           | 0.12  | 0    |     |     |     |     |  |
| 10                                       | 9                           | 0.12  | 0    | 4   |     |     |     |  |
| 11                                       | 10                          | 0.12  | 0    |     |     |     |     |  |
| 12                                       | 11                          | 0.12  | 0    |     |     |     |     |  |
| 13                                       | 12                          | 0.12  | 0    | 4   |     |     |     |  |
| 14                                       | 13                          | 0.12  | 0    |     |     |     | 1   |  |
| 15                                       | 14                          | 0.12  | 0    | 1   |     | 1   | 1   |  |
|                                          |                             |       |      |     |     |     |     |  |
| 0K<br>Previous<br>Help<br>Cancel<br>Next |                             |       |      |     |     |     |     |  |

شکل -14 اطلاعات مربوط به پروفیل خاک Application Profile

### **خروجیهای مدل**

پس از پایان شبیهسازی، پنجره ای مطابق شکل 15 ظاهر میشود. در ستون اول زمان شبیهسازی ارائه شده که از صفر دقیقه شروع به 600 دقیقه ختم میشود. در ستون دوم تعداد تکرارها در هر گام زمانی را نشان میدهد که معمولاً بین 4 تا 6 بوده است. ستون سوم جمع تجمعی تعداد تکرارها را نشان میدهد که در این مثال طی 600 دقیقه محاسبات 1827 مرتبه تکرار صورت پذیرفته است. ستون چهارم تغییرات جریان در مرز بالادست را نشان میدهد. ستون پنجم جمع تجمعی جریان ورودی در مرز بالا دست ارائه شده است. در ستون ششم، جمع تجمعی جریانی است که ریشه جذب نموده است که در این مثال مقدار آن صفر میباشد. در ستون هفتم جمع تجمعی جریان خروجی از مرز پایین دست میباشد که مقدار آن برابر <sup>10</sup>×1×'0×-- سانتیمتر میباشد که تقریباً برابر صفر میباشد. ستون هشتم مکش ماتریک در مرز بالادست را نشان میدهد. از آنجائی که مرز بالادست در ارتباط مستقیم با آب بوده است تقریبا اشباع بوده است و مقدار مکش پس از 600 دقیقه برابر -0/2 سانتیمتر برآورد شده است. ستون نهم مقدار مکش ریشه را نشان میدهد که در این مثال صفر است. در ستون دهم مکش ماتریک مرز پایین دست را که در این مثال معادل ۱۲۳۵– سانتیمتر میباشد، نشان می دهد.

|    |                                                                                                    |                                                                                                 | on Hydrus-1D Calculation: Example one                                                                                                    |       |                                                                                                    |                                                                                                    |                                                                                                    | $ \Box$ $\times$ |
|----|----------------------------------------------------------------------------------------------------|-------------------------------------------------------------------------------------------------|----------------------------------------------------------------------------------------------------|-------|----------------------------------------------------------------------------------------------------|----------------------------------------------------------------------------------------------------|----------------------------------------------------------------------------------------------------|------------------|
| 45 | 566.0377<br>567.9245<br>569.8113<br>571.6981<br>573.5849<br>575.4717<br>577.35\$5<br>579.2453<br>581.1321<br>583.0187<br>584.9857<br>586.7925<br>588.6792<br>590.5660 | 5.<br>5<br>£.<br>$\frac{1}{2}$<br>S.<br>5<br>5.<br>$\mathbf{G}$<br>5<br>5<br>5<br>5<br>5.<br>G. | $1737 - 15E - 11 - 15E + 11$<br>$1742 - 15E - 11 - 15E - 11$<br>$1748 - 15E - 11 - 35E + 11$<br>$1752 - 15E - 11 - 36E + 11$<br>$1757 - 15E - 11 - 16E + 11$<br>$1762 - 15E - 11 - 86E + 11$<br>$1767 - 15E - 01 - 87E + 01$<br>$1773 - 15E - 11 - 17E - 11$<br>$1772 - 15E - 1 - 37E + 1$<br>$1733 - 15E - 11 - 17E - 11$<br>$1723 - 15E - 11 - 23E + 11$<br>1793 - 15E-01 - 88E+01<br>$1798 - 15E - 11 - 18E + 11$<br>1804 - 15E-01 - 89E+01 |       | .DDE+DD -.31E-05<br>.BOE+50 -.32E-55<br>$-55E + 55$ $ -32E - 55$<br>$-32E - 55$<br>$-95E + 99 - 32E - 95$<br>$.89E + 99 - .32E - 95$<br>$-32E-55$<br>.BOE+50 -.32E-55<br>$-32E-55$<br>$-32E - 55$<br>$-99E + 99 - 33E - 95$<br>.BOE+50 -.33E-55<br>$-33E-55$ $-33E-55$<br>$-33E-55$ | $-12$<br>$-.2$<br>$-.2$<br>$-.2$<br>$-.2.$<br>$-.2$<br>$-.2.$<br>$-.2$<br>$-.2.$<br>$-.2$<br>$-.2.$<br>$-.2$<br>$-.2$<br>$-.2.$ | $1 - 1235$ .<br>$1. - 1235.$<br>$1 - 1235$ .<br>$1. - 1235.$<br>$1 - 1235$ .<br>$1. - 1235.$<br>$1 - 1235$ .<br>$1 - 1235$ .<br>$1 - 1235$ .<br>$1. - 1235.$<br>$1 - 1235$ .<br>$1 - 1235$ .<br>$1 - 1235$ .<br>$1. - 1235.$ |                  |
|    | Time ItW                                                                                                    |                                                                                                 | ItCum uTop                                                                                                    | Sulop | Sukest Suket                                                                                                    |                                                                                                    | hlep hReet hBot                                                                                                    |                  |
|    | 592.4528<br>594.3396<br>596.2264<br>598.1132<br>655.5555<br>Real time [sec]<br>Press Enter to continue                                                                | $-4$<br>- 5<br>$-5$<br>$\overline{A}$<br>$\overline{5}$                                         | 1808 - 15E-01 - 89E+01<br>$1813 - 15E - 11 - 157E + 11$<br>$1818 - 15E - 01 - 89E + 01$<br>1822 - 15E-01 - 90E+01<br>$1827 - 15E - 11 - 90E - 11$<br>$5.55555555555555556-555$                                                                                                    |       | . 66E+56 -.33E-65<br>$-33E-55$ $-33E-55$<br>. 55E+55 -.33E-55<br>$-95E + 99 - 33E - 95$<br>$-33E - 55$                                                                                                    | $-2$<br>$-.2.$<br>$-.2$<br>$-.2.$<br>$-2$                                                                                       | $1 - 1235$ .<br>$1 - 1235$ .<br>$1. - 1235.$<br>$1 - 1235$ .<br>$1. - 1235.$                                                                                                    |                  |

شکل -15 خروجیهای مدل روی صفحه مانیتور

با فشار کلید Enter نتایج خروجی در سمت چپ صفحه اصلی نمایش داده میشود که میتوان با انتخاب آنها نتایج خروجی را بصورت گرافیکی مشاهده نمود. چند نمونه از نتایج گرافیکی مدل در شکلهای 16 تا 19 ارائه شده است.

![](_page_15_Figure_4.jpeg)

شکل -16 تغییرات مکش با عمق خاک در زمانهای مختلف

![](_page_15_Figure_6.jpeg)

Depth [cm]

![](_page_16_Figure_1.jpeg)

# **نتیجهگیری**

در این مقاله به معرفی مدل D-1 HYDRUS به عنوان یکی از مدلهای پیشرفته برای شبیهسازی حرکت آب، املاح و گرما در خاک پرداخته شد. ضمن ارائه معادلات حاکم و معرفی بخشهای مختلف مدل، نحوه وارد نمودن دادههای ورودی و پردازش نتایج خروجی شرح داده شد . در ادامه نیز یک مثال کاربردی حرکت آب در خاک با استفاده از مدل تشریح گردید.

#### **منابع**

- 1- Abbasi, F., D. Jacques, J. Simunek, J. Feyen, and M. Th. van Genuchten, 2003b. Inverse estimation of the soil hydraulic and solute transport parameters from transient field experiments: heterogeneous soil. Trans. ASAE 46, (4): 1097–1111.
- 2- Abbasi, F., F. J. Adamsen, D. J. Hunsaker, J. Feyen, P. Shouse and M. Th. van Genuchten, 2003a. Effects of flow depth on water flow and solute transport in furrow irrigation: Field data analysis. J. Irrig. Drain. Eng., 129(4): 237-246.
- 3- Abbasi, F., J. Simunek, J. Feyen, M. Th. van Genuchten, and P. J. Shouse, 2003c. Simultaneous inverse estimation of the soil hydraulic and solute transport parameters from transient field experiments: homogeneous soil. Trans. ASAE, 46 (4): 1085–1095.
- 4- Celia, M. A., and E. T. Bououtas, R. L. Zarba, 1990. A general mass-conservative numerical solution for the unsaturated flow equation. Water Resour. Res., 26: 1483- 1496.
- 5- Feddes, R. A., P. Kowalik, and H. Zarandy, 1978. Simulation of field water use and crop yield. Pudoc. Wageningen, pp. 189.
- 6- Simunek, J., M. Sejna, and M. Th. van Genuchten, 1998. The HYDRUS–1D software package for simulating the one–dimensional movement of water, heat, and multiple solutes in variably saturated media, Version 2.0. IGWMC–TPS– 70. Golden Colorado School of Mines, International Ground Water Modeling Center.
- 7- Simunek, J., R. Kodesova, M. M. Gribb and M. Th. van Genuchten, 1999. Estimating hysteresis in the soil water retention function from cone permeameter experiments. Water Resour. Res., 35(5): 1329-1345.
- 8- van Genuchten, M. Th., 1980. A closed–form equation for predicting the hydraulic conductivity of unsaturated soils. Soil Sci. Soc. Am. J., 44(5): 892–898.
- 9- Ventrella, D., B. P. Mohanty, J. Simunek, N. Losavio and M. Th. van Genuchten, 2000. Water and chloride transport in a fine-textured soil: Field experiments and modeling. Soil Sci., 165(8): 624-631.
- 10- Wang, D., S. R. Yates, J. Simunek and M. Th. van Genuchten, 1997. Solute transport in simulated conductivity fields under different irrigations. J. Irrig. Drain. Eng., 123(5): 336-343.